1. To create a My School Bucks account, please go to: <a href="https://www.myschoolbucks.com/">https://www.myschoolbucks.com/</a> and click the "Sign Up Free" button.

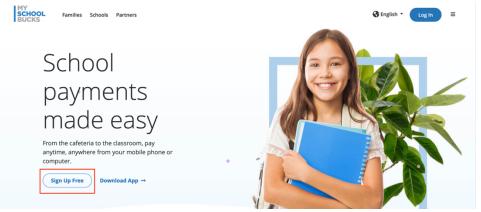

2. On the next page, select New Jersey.

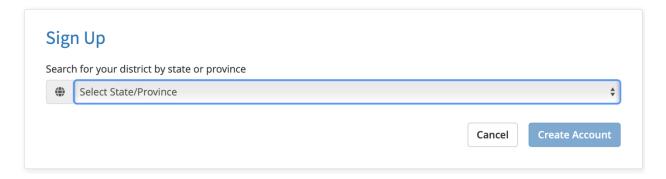

3. Selecting New Jersey will pull up the School District tab. Select Princeton Public Schools.

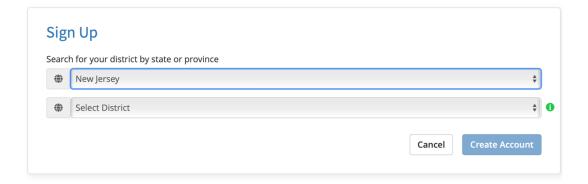

4. Next, fill out all of the information required within the red box. Once completed, please click on the blue "Create Account" button at the bottom of the form.

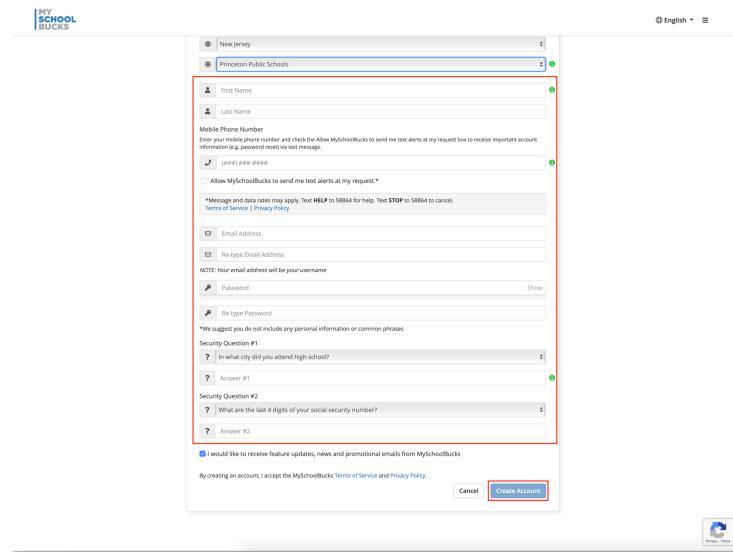

5. Once the account is created, a student can be linked to this account. Click on the blue "Continue to Add A Student" button.

Your user profile was created successfully. A welcome email has been sent to your inbox. Now let's add a student...

Continue to Add A Student

Skip this step, I'll do it later

6. Please enter your child's information or enter their Student ID #. Then click the blue "Find Student" button.

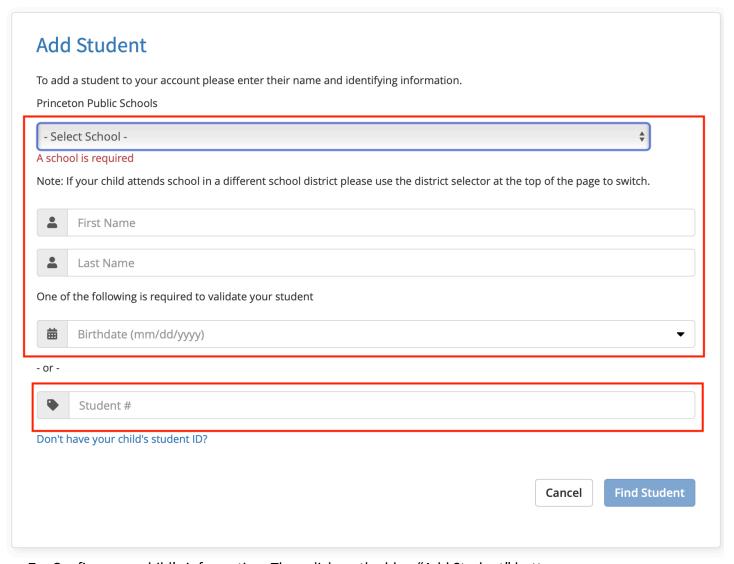

7. Confirm your child's information. Then click on the blue "Add Student" button.

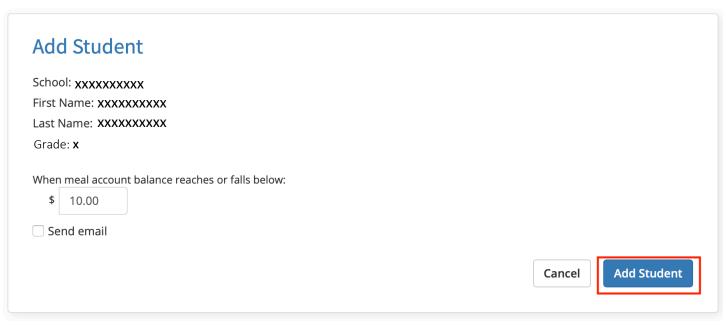

8. Once the student is added, you will be prompted to add another student or to Finish.

The student you selected has been successfully added to your household.

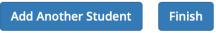

9. You will be redirected to the homepage. Click on "Technology Fees". This will bring you to the screen to make the payment for device insurance.

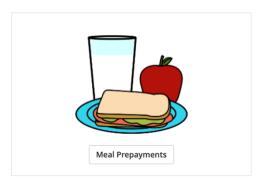

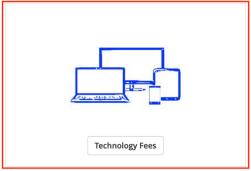